# **Introduction aux Base de Données et ACCESS**

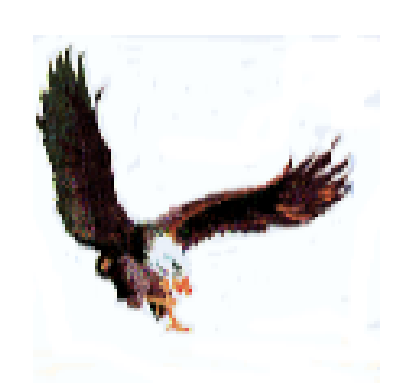

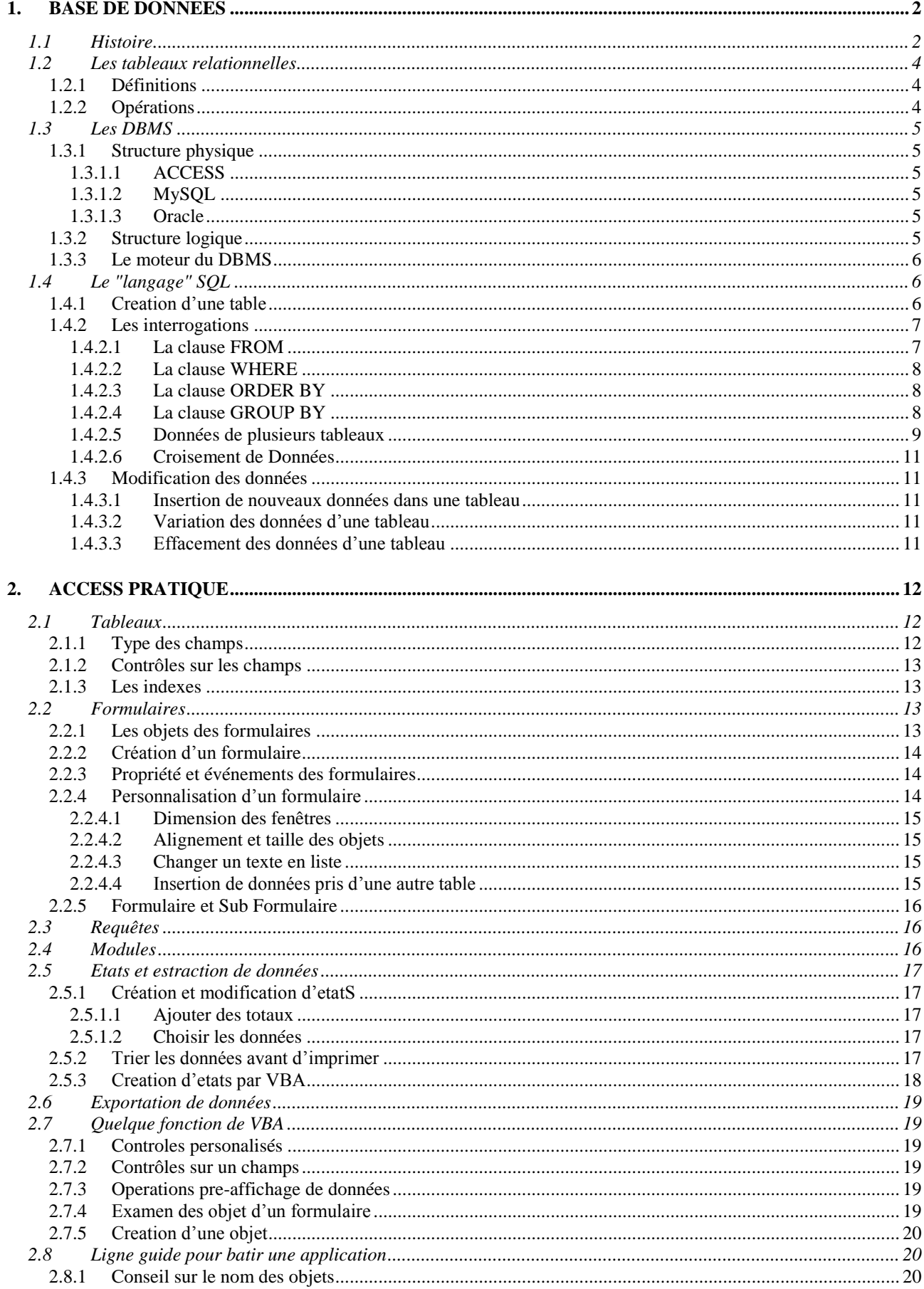

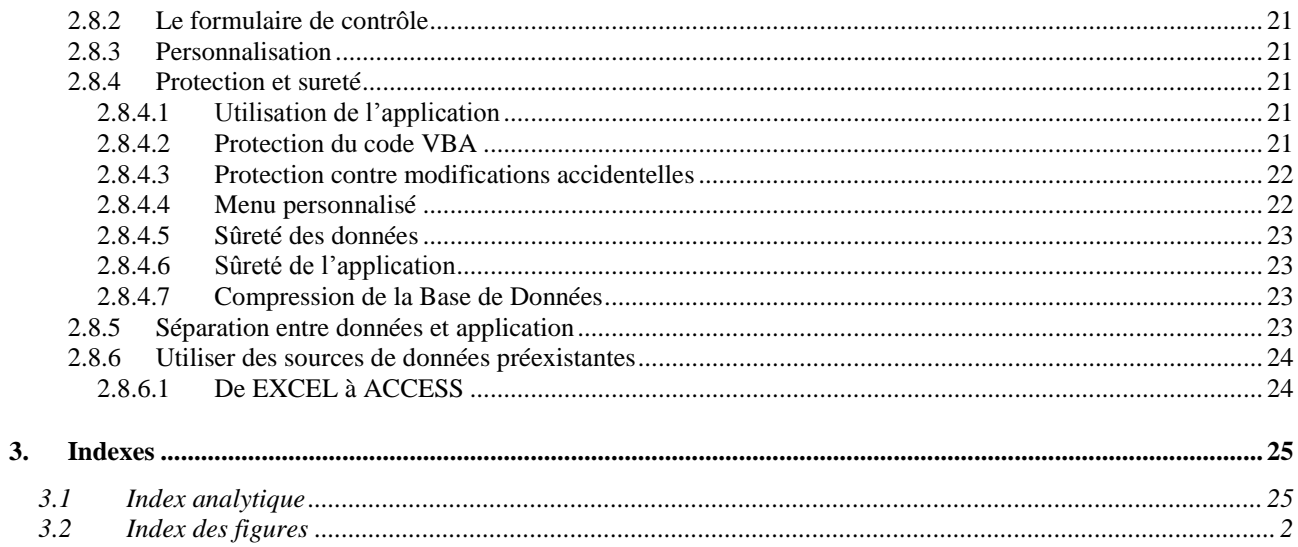

## *PREMISE*

Ce manuel (ou syllabus) ne substitue pas la documentation officielle d'ACCESS™, il est simplement une trace pour apprendre à utiliser ce produite. Pour suivre efficacement ce cours élèves et utilisateurs devraient déjà avoir une connaissance de base de l'ordinateur et d'OFFICE™.

Ce manuel se base sur la version ACCESS 2000, entre différentes versions d'ACCESS il y a des petites différences sur la nomenclature et sur les noms de certains attributs.

## *CONVENCTIONS*

La police Verdana sera utilisée pour indiquer les affichages du menu, ex: Tableau, Propriétés du Tableau.

La syntaxe des commands, les instructions en langage de programmation et les exemples sont avec police COURIER NEW. Dans les explications syntactiques les parties optionnelles sont renfermées entre [parenthèses carrées] et les parties variables sont en *italique*.

## *Sur cette (deuxième édition)*

Dans cette édition, a part de la correction de fautes grammaticales et syntactiques et l'efforce de rendre plus lisible le manuel, j'ai ajouté ou amélioré les arguments suivants :

- mettre ensemble (JOIN) les données de plusieurs tableaux,
- **•** créer un état par programmation,
- **P** protection des données et de l'application.

## <span id="page-4-0"></span>**1. BASE DE DONNEES**

## <span id="page-4-1"></span>**1.1 HISTOIRE**

Le traitement des informations s'est évolué dans les temps, suivant le développement de la technologie, qu'a mis à disposition capacités de mémorisation et puissance de calcul toujours croissant. La table suivante est une synthèses de cette évolution.

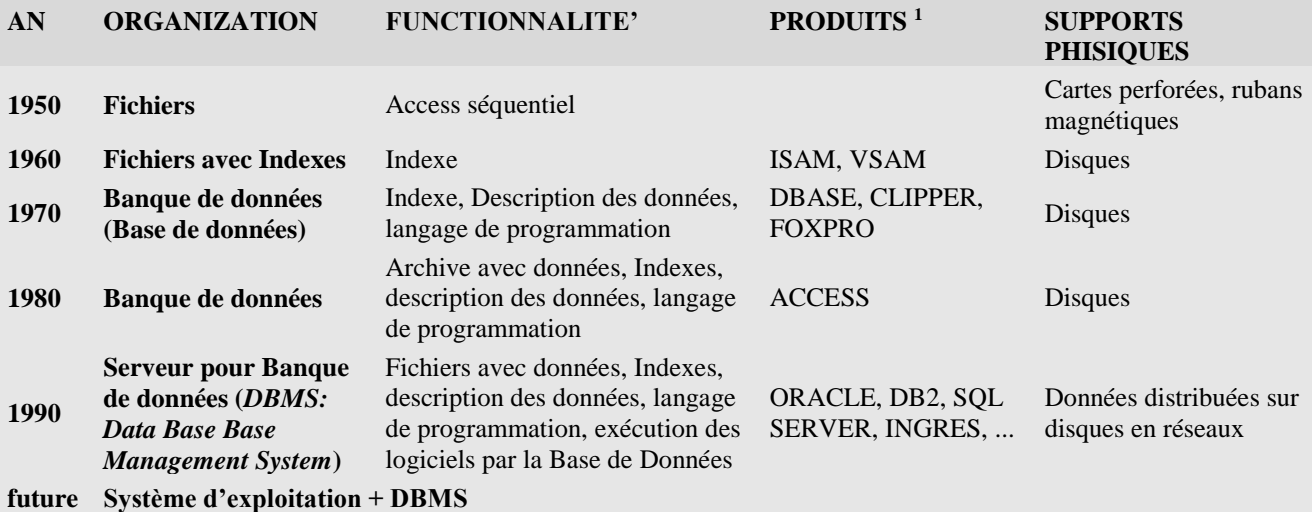

## **Figure 1-1** *Evolution du traitement des informations*

<span id="page-4-2"></span>En même temps du développement de la technologie, se sont posé les bases théorique du traitement des informations, qui on porté au model relationnel des données.

Les données, dans leur forme élémentaire, sont un couple nom attribut<sup>2</sup> par exemple:

ville, "BAMAKO",

1

bitmap, "*le condor du logo*"

ou même nom attributs :

Montagne, "MONT BLANC",Hauteur,4808.<sup>3</sup>

Normalement les données sont groupées pour former des unités logiques, par exemple l'ensemble des données de l'état civil, des attributs d'une image, ou les caractéristiques d'une montagne.

Plusieurs informations élémentaires agrégées sont dites *entité*, parfois record, fiche ou, en terminologie relationnelle, *lignes* (*Rows*). Une donnée générique de la ligne est dite aussi *champ* (*field*). Les entités à son tour sont agrégées en ensembles dits files ou fichier ou archive ou *Tableaux*. Les Base de Données, en anglais Data Base (DB), sont l'ensemble de plusieurs tableaux et d'autres informations corrélées.

L'ordinateur permet de traiter les informations de façon beaucoup plus flexible et rapide que l'élaboration manuelle; l'ensemble des tableaux, des informations corrélés et d'outils informatiques de gestion comme la gestion automatique des indexes, la sûreté, la programmabilité, etc. il est dit DBMS (*Data Base Management System*).

Les agrégés d'informations peuvent avoir aussi structures complexes, par exemple la fiche d'un employé peut contenir des sous fiches relatives aux augmentations qu'il a eu; si on essaye de faire un schéma de ces structures on obtienne des graphes à arbre:

<sup>&</sup>lt;sup>1</sup> Les produits cités sont seulement aucunes, parmi les plus significatifs, qui ont marqué l'histoire du traitement des données.

<sup>2</sup> Aussi une couple substantif -adjectif ou substantif -nom propre.

<sup>&</sup>lt;sup>3</sup> Dans la mémoire de l'ordinateur ou sur le support de mémorisation existe seulement l'attribut; le nom correspond à l'adresse ou à la position du champ dans la structure que le contienne.

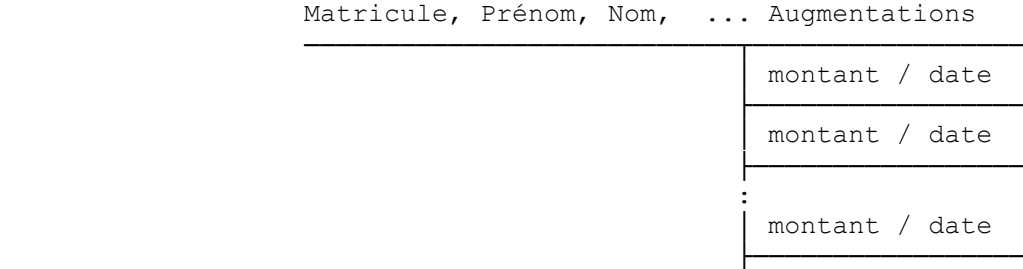

#### **Figure 1-2** *Un ensemble hiérarchique*

<span id="page-5-0"></span>Les Base de données qui acceptent structures complexes sont dits hiérarchiques ou réticulaires. Puisque l'usage des DB hiérarchiques est complexe, ils ont été remplacés par les Bases de Données Relationnels qui contiennent un ou plusieurs tableaux dans les quels les colonnes sont les champs, et les lignes sont les fiches. La simplicité de la structure relationnelle, d'autre partie, veut une certaine redondance représentée par un champ en commune entre certaines tableaux. La représentation relationnelle des données de l'exemple de la [Figure](#page-5-0) 1-2 origines le tableau de l'état civil et le tableau augmentation; étant la colonne commune la matricule.

<span id="page-5-1"></span>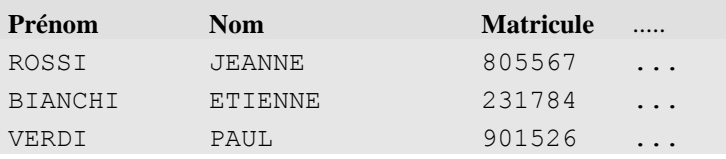

#### **Figure1-3** *Table état civil*

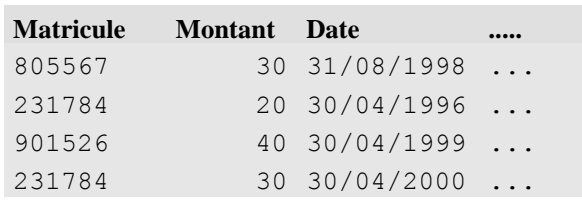

#### **Figure 1-4** *Table Augmentations*

<span id="page-5-2"></span>La simplicité conceptuelle des DB Relationnels est évidente dans les opérations qu'on peut faire sur eux à l'aide d'un langage dit SQL (*Structured Query Lanquage*).

Avant de créer un logiciel ou une application<sup>4</sup>, on doit faire une activité beaucoup importante, c'est à dire penser à ce qu'on veut obtenir et aux informations dont on à besoin. Cette activité est dite *analyse*; en particulier il faut déterminer les données qui sont nécessaire, le type d'eux (alphanumériques, nombres, date, etc.), leurs dimensions, les valeurs acceptables (*domaine*) et les relations entre eux.

| Nom de l'attribut | <b>Type</b> | <b>Dimension</b> | <b>Domaine</b>        |
|-------------------|-------------|------------------|-----------------------|
| <b>NOM</b>        | Caractères  | 30               |                       |
| DATE DE NAISSANCE | Date        |                  |                       |
| LIEU DE NAISSANCE | Caractères  | 25               |                       |
| SALAIRE           | Nombre      |                  | $> 20000$ et < 100000 |
| .                 |             |                  |                       |
| <b>SEXE</b>       | Caractères  |                  | M ou F                |

**Figure 1-5** *Données, type et domaine*

<span id="page-5-3"></span>1

<sup>4</sup> Une application est un ensemble de logiciels pour la gestion d'activités complexes: par exemple la gestion du personnel, la facturation, le contrôle d'un magasin, etc..

## <span id="page-6-0"></span>**1.2 LES TABLEAUX RELATIONNELLES**

## <span id="page-6-1"></span>**1.2.1 DEFINITIONS**

Le modèle des bases de données relationnelles a été introduit par Edgar F. Codd, en IBM<sup>5</sup>, qu'il a formulé le modèle mathématique et il a spécifié un langage d'interrogation. A' partir de son travail il est né le DB2, une des premières base de données relationnelles commerciale. Ici suivent quelques définitions.

- Les *entités* sont déterminées par un ensemble finit de couples <attribut, valeur> dit aussi *tuple*, mais il est normalement employé le mot *ligne* (*row*).
- L'ensemble des attributs est dit *schéma*.
- L'ensemble des possibles valeurs d'un attribut est dit *domaine*
- *Relation* est l'ensemble des *tuple* qu'ils ont le même schème, normalement on utilise le synonyme *table*.

En se rapportant à la **[Figure](#page-6-3)** 1-6, dans la quelle la première colonne est le *schéma* de la Relation Employés, une possible entité pourrais être:

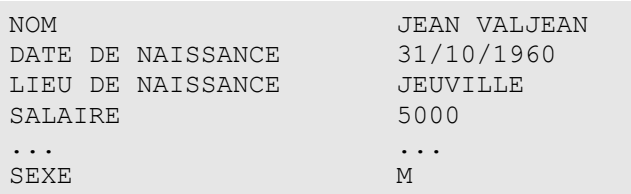

#### **Figure 1-6** *Exemple d'entité*

<span id="page-6-3"></span>Le schéma est: {NOM, DATE DE NAISSANCE, LIEU DE NAISSANCE, SALAIRE,..., SEXE}, le domaine de l'attribut SEXE est {M, F}.

On dit *clé primaire* (*primary key*) un ensemble minimum d'attributs, s'il existe, qu'ils ont valeurs univoques, dans l'exemple la clé primaire pourrais être {NOM, DATE DE NAISSANCE}, parce que dans la Relation on peut avoir deux "ROUGE PIERRE", mais probablement avec DATE DE NAISSANCE différente, toutefois on préfère avoir comme clé primaire un code univoque numérique.

Autres éventuelles clés sont dites *clés secondaires*.

La diction *relationnelle* dérive de la possibilité de mettre en relation entre eux des tableaux différents, en fonction d'attributs communs : dans la table dessous l'attribut CodeClient met en relation les tableaux Clients et Ventes, l'attribut CodeMatériel lie les tableaux Ventes et Matériels.

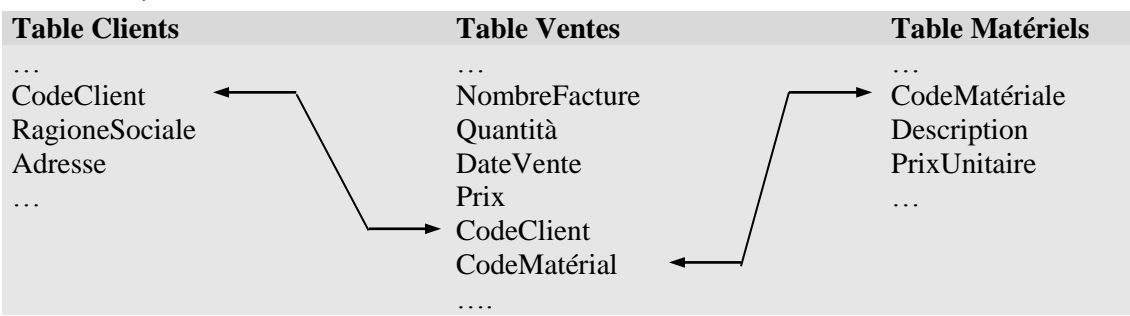

**Figure 1-7** *Relation entre tableaux*

## <span id="page-6-4"></span><span id="page-6-2"></span>**1.2.2 OPERATIONS**

1

L'opération de *Sélection* permet d'extraire des entités d'une Relation par un prédicat sur les attributs de la relation, par exemple la *Sélection* "SALAIRE > 5000" sur la Relation Employés, produise une nouvelle relation qui contienne seulement entités dans les quelles l'attribut SALAIRE vaut plus de 5000.

Entre Relations ayant le même schéma sont possibles les opérations sur ensembles : *Union*, *Intersection*, et *Différence*.

Avec *Projection* d'une relation *R* on entende la relation *R'* obtenue de un sous-ensemble *S* des attributs de *R*.

<sup>5</sup> Edgar F. Codd "A Relational Model of Data for large Shared Data Banks," by Dr. Edgar F. Codd, dans "the Association of Computer Machinery (ACM) journal, Communications of the ACM" June 1970.

Le *Produit* de deux relations *R<sup>1</sup>* et *R<sup>2</sup>* (il est dit aussi *Produit Cartésien*) est une relation dont le schéma est l'union des schémas de *R<sup>1</sup>* et *R<sup>2</sup>* et qui contienne l'union de chaque tuple de *R<sup>1</sup>* avec chacune tuple de *R2*.

Une *Sélection* sur le *Produit* de deux relations *R<sup>1</sup>* et *R2*, obtenue par un prédicat de égalité parmi les attributs *A<sup>1</sup>* de *R<sup>1</sup>* et *A<sup>2</sup>* de *R2*, (attributs ayants le même domaine), est dite *equi-conjonction* ou *equi-join*, et le résultat est une relation contenant les tuple de  $R_l$  unies avec les tuple de  $R_2$  pour les quelles vaut  $A_l = A_2$ .

## <span id="page-7-0"></span>**1.3 LES DBMS**

Avec le mot DBMS on indique un logiciel qui gère des Bases de Données (BD) en modalité Client Server c'est-à-dire exécutant des requêtes de données ou de modification de la Base de Données, provenant de plusieurs Clients en même temps.

## <span id="page-7-1"></span>**1.3.1 STRUCTURE PHYSIQUE**

La structure physique d'une DBMS varie selon la spécifique Base de Données : dans les paragraphes qui suivent il y a quelques exemples.

## <span id="page-7-2"></span>**1.3.1.1 ACCESS**

ACCESS techniquement n'est pas un vrai DBMS, même s'il a des aspects d'un DBMS.

ACCESS est une Base de Données qui peut être contenue dans un seul fichier, avec l'application pour la gérer, c'est à dire le fichier peut contenir tableaux, formulaires, logiciels etc..

## <span id="page-7-3"></span>**1.3.1.2 MySQL**

MySQL est un DBMS gratuite, moyennement puissante et beaucoup utilisé pour des applications Internet.

Le Base de Données MySQL<sup>6</sup>correspondent à un répertoire du disque, chaque table est composée par un fichier de données, un fichier de description du tableau et un éventuel fichier avec les indexes. Les fichiers ont des noms formé par le nom du tableau et les extensions sont : .frm contient le format du tableau, .MYD est le fichier de données, .MYI est le fichier des indexes.

## <span id="page-7-4"></span>**1.3.1.3 Oracle**

ORACLE est un des plus puissantes DBMS, sa structure est basée sur :

- un ou plusieurs fichiers de données *(Data Files*): ils contiennent les données et tous les informations relatives à leur élaboration,
- un ou plusieurs fichiers de log *(Redo Logfiles*) : ils contiennent l'histoire des modifications faites à la Base de Données ; ils sont nécessaires pour éventuelles reconstructions de la Base de Données dans le cas de fautes ou perte des données,
- un ou plusieurs fichiers de contrôle (*Control Files*): ils contiennent des informations générales sur la Base de Données : nom, place des archives, etc..

## <span id="page-7-5"></span>**1.3.2 STRUCTURE LOGIQUE**

Un DBMS peut avoir un ou plusieurs Base de données (dans la terminologie Oracle *Tablespace*), et dans eux des objets, *Tableaux*, mais aussi *Requêtes*, *Indexes*, *Logiciels*, *Conteurs*, …

Le *requêtes* ou *Views* ou *Query* sont tableaux "virtuelles", dans le sens que dans le DBMS est mémorisé comme obtenir les données d'une ou plusieurs tableaux ou requêtes mêmes. Comme les tableaux, les requêtes peuvent être interrogées et les données modifiées et ou effacées.

On utilise les requêtes pour:

1

- cacher la complexité de trouver des données qui sont contenus dans tableaux différents.
- Présenter les informations dans une différente perspective égard à celle du tableau réel.
- Ajouter un ultérieur niveau de sûreté, en limitant l'accès à prédéterminées ensembles de lignes et de colonnes d'une ou de plusieurs tableaux.

Les *Indexes* sont la composante de Banques de Données qui permettent l'accès rapide à des informations.

*Les Logiciels* sont la composante "personnalisé" du DBMS, ils sont fonctions, procédure ou élaborations que le DBMS effectue au vérifier d'évents particuliers (*trigger*).

Il est à remarquer que pratiquement toutes les informations qui servent au DBMS pour sa gestion sont maintenues dans des tableaux qui sont la Base de Données du système.

<sup>6</sup> MySQL peut traiter différents structure physiques de Base de Données, ici il s'agit de structures MyISAM.

## <span id="page-8-0"></span>**1.3.3 LE MOTEUR DU DBMS**

Les DBMS ne sont pas simplement des fichiers d'informations, mais ils sont des gérants d'informations : dans un environnement multi usagers ils permettent l'accès en contemporanéité aux données, en assurant un haut niveau de prestation, l'intégrité des données et des solutions efficaces pour faire front aux fautes du à dégât physique. Les DBMS exécutent aussi des taches prédéterminées et automatiques, comme le journal des activités, la gestion des indexes et des espaces, l'exécution d'instructions liées à certaines évents (*trigger*, fermeture du travail…), etc..

## <span id="page-8-1"></span>**1.4 LE "LANGAGE" SQL**

SQL est devenu le standard pour accéder aux données contenues dans les Bases de Données relationnelles. Techniquement SQL il n'est pas un langage de programmation complet, ils manquent en effet des instructions pour conditionner l'exécution ; il est surtout un outil pour interagir avec un BD relationnelle à niveau logique, avec une haute abstraction de l'implémentation des données.

Entre les possibilités de SQL on a :

- création, modification et effacement d'objets,
- interrogation de données, le résultat est une relation,
- **image 1** insertion, modification et effacement de lignes.

Ici il y a seulement un aperçue de SQL selon la syntaxe accepté par ACCESS ; il faut noter, toutefois, que ACCESS contient des outils que créent les nécessaires command pour la création des tableaux, des requêtes et de la mise à jour des données.

### <span id="page-8-2"></span>**1.4.1 CREATION D'UNE TABLE**

1

Pendant la création d'une table, outre à déterminer les champs et leur format, il est possible indiquer si celui ci est une clé et de quel type.

ACCESS (et les DBMS) acceptent beaucoup type de donnés<sup>7</sup>, ici une petite liste des plus communes :

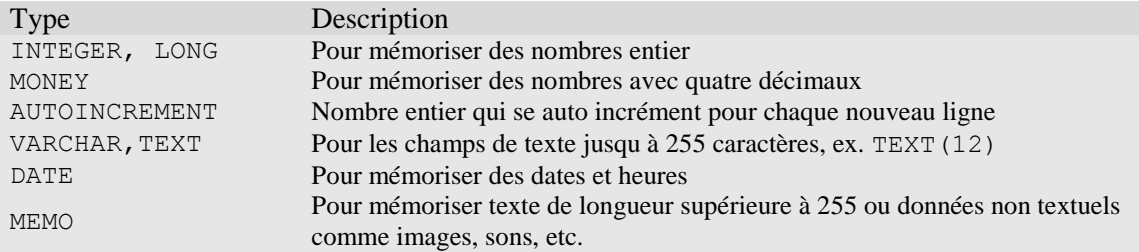

#### **Figure 1-8** *Types de donnés*

```
Exemples :
CREATE TABLE agents (
 IdAgent AUTOINCREMENT PRIMARY KEY,
 Agent VARCHAR(30) NOT NULL,
 IdResp INTEGER,
 Montant DOUBLE
 \lambdaCREATE TABLE ventes (IdV AUTOINCREMENT PRIMARY KEY, IdAgent INTEGER,
                      Montant DOUBLE, Ville TEXT(25) NOT NULL)
 CREATE TABLE villes (IdAgent INTEGER,Ville TEXT(25) NOT NULL)
```
**PRIMARY KEY** engendre un index univoque et pas nulle sur la colonne *nom*. L'indication **NOT NULL** de la colonne *Agent* indique que la colonne ne pourra pas être vide.

<sup>7</sup> SQLite est un simple logiciel pour gérer des base de données où tous données sont textuels, sauf l'eventuel **PRIMARY KEY**.

Pour modifier une table le command est ALTER TABLE *nomdetable ...* : Exemples :

- Ajouter un champ : ALTER TABLE clients **ADD** COLUMN Telephone TEXT(20)
- Modifier un champ : ALTER TABLE clients **MODIFY** COLUMN Nom TEXT(30) NOT NULL
- Effacer un champ : ALTER TABLE clients **DROP** COLUMN Province

L'instruction pour éliminer une table est : **DROP** TABLE *nomdetable*.

#### <span id="page-9-0"></span>**1.4.2 LES INTERROGATIONS**

La figure suivante montre la structure du commando SELECT de SQL qui opère sur une ou plusieurs relations:

| <b>SELECT</b> | Schema                | projection                           |
|---------------|-----------------------|--------------------------------------|
| FROM          | Relation(s) (Table)   | Introduise la $(les)$ relation $(s)$ |
| WHERE         | Condition (s)         | Sélection                            |
|               | GROUP BY Attribut (s) | Groupement d'attributs               |
|               | ORDER BY Attribut(s)  | Ordre de présentation des données    |

**Figure 1-9** *Structure du commande SELECT*

<span id="page-9-2"></span>Seulement les clauses SELECT et FROM sono nécessaires.

Le command SELECT est suivi des données qu'on veut voir ; celui-ci peut être :

- $\bullet\quad \star$  tous les champs,
- une liste de champs et/ou de fonctions sur eux, séparés par , (virgule).

Les fonctions acceptées par ACCESS sont les même de Visual Basic.

La commande visualise les données voulus avec un entête formé par le nom du champ, toutefois est possible indiquer un autre nom, surtout pour les champs calculés, avec la syntaxe suivante :

SELECT ... nom **AS** entête, ...

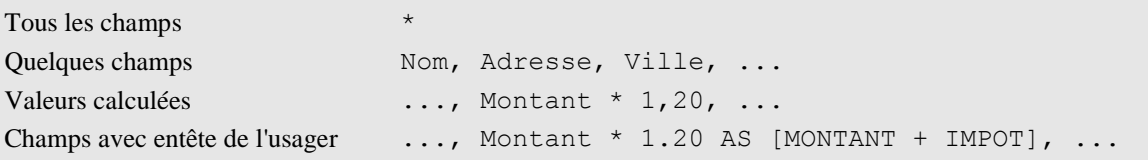

#### **Figure 1-10** *Exemple de schéma*

<span id="page-9-3"></span>Exemples :

- SELECT \* FROM anag
- SELECT nom, adresse, Montant \* 1.20 AS [Montant lourd], Préfixe + '/' + téléphone AS télé FROM anag

#### <span id="page-9-1"></span>**1.4.2.1 La clause FROM**

FROM indique le tableau ou les tableaux dont on veut les données. Le tableau peut être aussi engendrée par un command SELECT. La syntaxe est :

SELECT *...* FROM *relation1*[[AS] *alias1*],*relation2*[[AS] *alias2*]*,...*

Où *relation<sup>n</sup>* est le nom d'une tableau, d'une requête ou une SELECT.

Quand il y a plusieurs tableaux on peut indiquer des champs de tous les tableaux. Dans la liste des champs de SELECT les ambiguïtés (nom de champs égales dans les différentes tableaux), sont évité par la syntaxe :

SELECT ...,*nomdetable*.*nomdechamp*, ... FROM ...,*nomdetable,...*

Où *nomdetable* est le nom du tableau ou le nom assigné par la clause AS *alias*n.

#### **Exemples**

- SELECT nom, anag.province, chieflieu FROM anag, tab\_pro
- SELECT F.nom,Quantitè FROM farm AS F,
	- (SELECT nom, sum(qty) AS Quantitè FROM Med GROUP By Nom) AS M WHERE F.nom = M.nom

### <span id="page-10-0"></span>**1.4.2.2 La clause WHERE**

Avec la clause WHERE on choisit les lignes du tableau que on veut voir, la clause est suivie par une expression qui est évalué pour toutes les lignes du tableau ; si la relation est vraie la ligne sera choisie.

 SELECT nom, anag.province, chieflieu FROM anag, Tab\_pro WHERE anag.province = Tab pro.province

Dans expression les constants caractères sont entre apostrophes.

Les opérateurs de confrontation sont =,  $>$ ,  $\lt$ ,  $>$ =,  $\lt$ =, LIKE, IN. Les opérateurs logique AND, OR et NOT sont utilisable dans la condition :

- condition<sub>1</sub> AND condition<sub>2</sub> sera vraie si tous les deux conditions sont vrais,
- condition<sub>1</sub> OR condition<sub>2</sub> sera vraie si au moins une condition est vraie,
- NOT condition sera vraie si la condition est fausse.

LIKE est utilisé pour des confrontations avec le contenu partielle des champs de texte, à l'aide de caractères de masque \* et ? (*wild card*) 8 :

- \* quelconques ensembles de caractères
- ? un caractère : ex. ?oss

ex. SELECT \* FROM ANAG WHERE Nom LIKE '?oss\*' trouve Rossati, Rossi, rossini, Fossati, etc. Examples:

SELECT \* FROM ANAG WHERE Province IN ('AL','NO') SELECT \* FROM ANAG WHERE Province NOT IN ('AL','NO') SELECT \* FROM ANAG WHERE Quantité > 4 AND Quantité < 11

#### <span id="page-10-1"></span>**1.4.2.3 La clause ORDER BY**

Pour obtenir les données ordonnées, même avec plusieurs champ ou expression, séparé par virgule. Le mot DESC après le nom, indique un ordre descendant :

SELECT \* FROM MED order by nom,qty DESC

#### <span id="page-10-2"></span>**1.4.2.4 La clause GROUP BY**

1

La clause GROUP BY *...* sert pour obtenir des donnés synthétisées. Dans le groupement peuvent seulement paraître les champs sur les quels se font les groupements et/ou des fonctions d'agrégation : AVG, COUNT, MAX, MIN, et SUM.

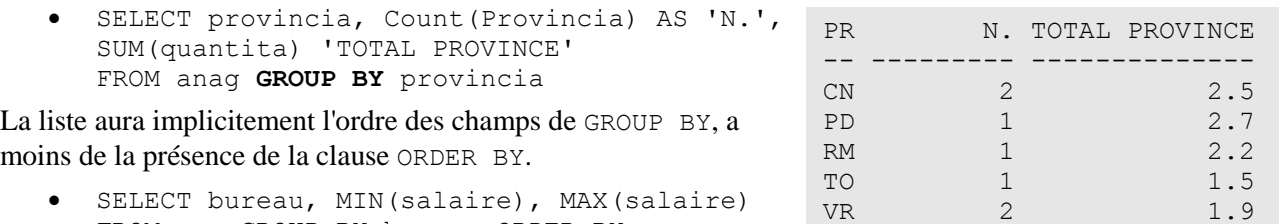

FROM emp GROUP BY bureau ORDER BY MIN(salaire)

Il est possible choisir des données du tableau obtenue, par la clause HAVING, qui est analogue à la clause WHERE : WHERE agisse sur la table original, HAVING sur les résultats groupés.

```
SELECT Nom,SUM(Qty) AS Total FROM med 
WHERE Lotte > 0 
GROUP BY Nom HAVING SUM(Qty) > 10 
ORDER BY SUM(Qty) DESC
```
Ici à gauche un exemple complet.

L'exemple ci-dessous montre comme ajouter des totaux à l'aide du command SQL UNION (UNION veut des ensemble de données avec la même structure) :

<sup>&</sup>lt;sup>8</sup> Les *wild card* d'ACCESS ne sont pas standard, dans MySQL et Oracle elles sont respectivement % et \_.

```
SELECT Lotte,Nom, Total FROM (
    SELECT Lotte AS LotteX, Lotte, nom, SUM(qty) AS Total
      FROM Med
      GROUP BY Lotte, nom
  UNION
    SELECT Lotte & 9 AS LotteX, 'Total', '' AS nom, SUM(qty) AS Total
      FROM Med
      GROUP BY Lotte
  UNION
    SELECT 99999 AS LotteX,'Total General' AS Lotte,'' AS nom, SUM(qty) AS Total
    FROM Med) 
    XXX
ORDER BY Lottex, Nom
```
#### **Figure 1-11** *SELECT avec totaux*

#### <span id="page-11-1"></span><span id="page-11-0"></span>**1.4.2.5 Données de plusieurs tableaux**

L'opération qui produit une liste avec données appartenant à plusieurs tableaux (ou requêtes) est appelée *Join*, et elle est réalisé par la clause JOIN, dans laquelle il y a une condition, habituellement d'égalité, sur des champs des tableaux impliqués. Il y a plusieurs forme de JOIN, selon ce que on veut obtenir, qui sont essentiellement :

- données correspondants,
- tous données qui appartiennent à une tableaux avec ce qui correspondent dans l'autre tableaux,
- les données d'une tableaux qui n'ont pas des correspondants dans l'autre,
- tous données avec ou sans correspondance dans les tableaux.

L'exemple à droite liste l'agent responsable pour chaque ville ou il y a eu des ventes.

On note que le premier tableau est une vue matérialisée, à la quelle on a donné le nom Statistique. On peut lister quelconques colonnes ou expression des deux tableaux ; pour éviter les ambiguïtés des noms de colonnes égales on doit qualifier celui ci par

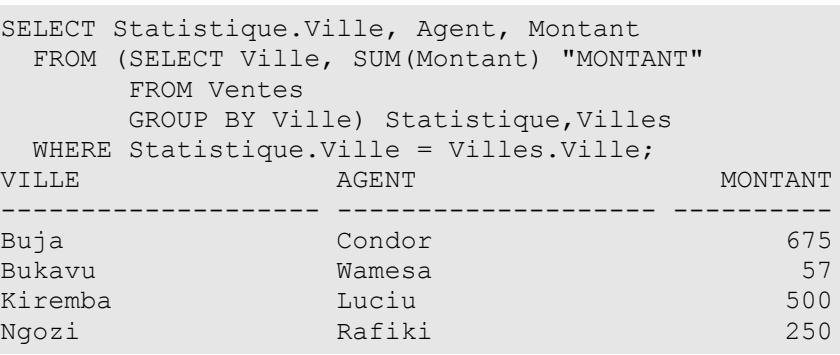

le nom du tableau, avec l'écriture: *nom\_detable.nom\_de\_colonne*.

#### **1.4.2.5.1 DONNEES CORRESPONDANTS**

La syntaxe est : SELECT ... FROM *table<sup>1</sup>* INNER JOIN *table<sup>2</sup>* ON condition ..., example : SELECT agents.\*,Ville FROM agents INNER JOIN Villes ON agents.idagent =

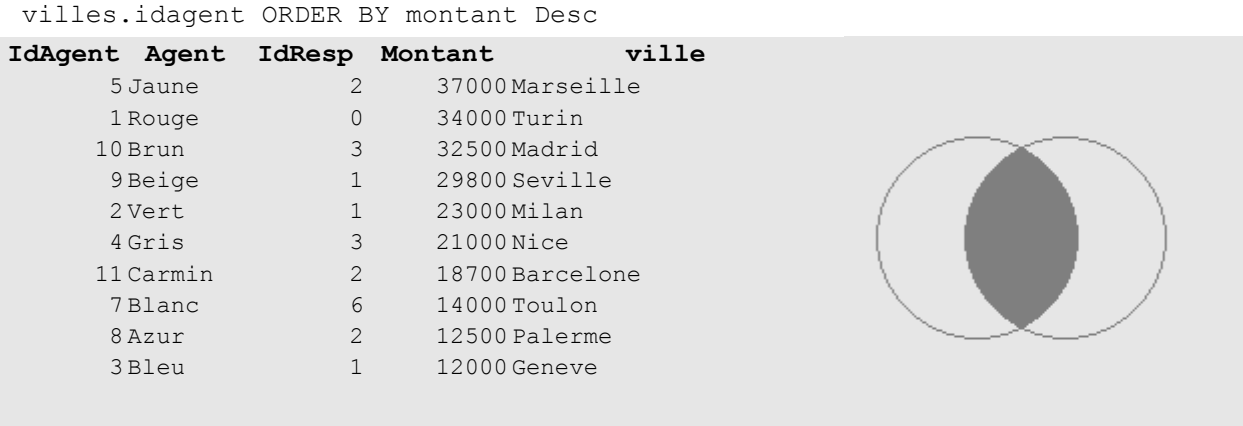

#### **Figure 1-12** *Inner JOIN*

<span id="page-11-2"></span>Seulement dans ce cas on pourrait utiliser le command qui utilise la clause WHERE :

SELECT agents.\*, ville FROM agents, Villes WHERE agents.idagent = villes.idagent ORDER BY montant Desc

#### **1.4.2.5.2 TOUS DONNEES QUI APPARTIENNENT A UNE TABLE ET CORRESPONDANTS**

La syntaxe est : SELECT ... FROM *table<sup>1</sup>* LEFT JOIN *table<sup>2</sup>* ON condition ..., dans ce cas tous données de *table<sup>1</sup>* seront choisit avec éventuels données correspondent dans*table2*. Si on veut le contraire ou on change *table<sup>2</sup> avec table<sup>1</sup>* ou on utilise la clause RIGHT JOIN, exemple :

SELECT agents.\*, Ville FROM agents LEFT JOIN Villes ON agents.idagent = villes.idagent ORDER BY montant Desc

| IdAgent Agent | IdResp Montant | Ville           |
|---------------|----------------|-----------------|
| 5 Jaune       | 2              | 37000 Marseille |
| 1 Rouge       | 0              | 34000 Turin     |
| 10 Brun       | 3              | 32500 Madrid    |
| 9 Beige       |                | 29800 Seville   |
| 2 Vert        |                | 23000Milan      |
| 4 Gris        | 3              | 21000 Nice      |
| 11 Carmin     | $\mathfrak{D}$ | 18700 Barcelone |
| 7Blanc        | 6              | 14000 Toulon    |
| 13 Rose       | 6              | 13000           |
| 8 Azur        | $\overline{c}$ | 12500 Palerme   |
| 3 Bleu        |                | 12000 Geneve    |
| 6 Noir        |                | 9000            |

**Figure 1-13** *LEFT JOIN*

#### <span id="page-12-0"></span>**1.4.2.5.3 DONNEES D'UNE TABLE SANS CORRESPONDANTS**

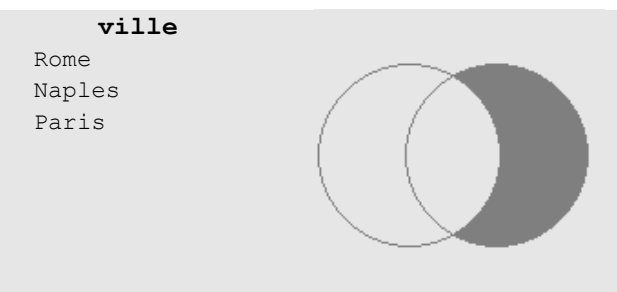

On utilise la clause LEFT JOIN, où la premier table est celle dont on veut le contrôle, vérifiant l'inexistence d'un champ de la deuxième table :

SELECT ville FROM Villes LEFT JOIN Agents ON agents.idagent = villes.idagent WHERE **ISNULL**(agents.idagent)

#### <span id="page-12-1"></span>**Figure 1-14** *LEFT JOIN sans correspondants*

#### **1.4.2.5.4 TOUS DONNEES**

On peut obtenir les données de deux tableaux avec  $1'$  UNION de deux requêtes :

SELECT agents.\*, Ville FROM agents LEFT JOIN Villes ON agents.idagent = villes.idagent **UNION** SELECT agents.\*,ville FROM Villes LEFT JOIN Agents ON agents.idagent = villes.idagent WHERE ISNULL(agents.idagent)

#### **1.4.2.5.5 JOIN SUR LA MEME TABLE**

Le JOIN sur la même table est indiqué comme *self join* :

SELECT W.Agent AS Responsable, V.Agent AS Agent, V.Montant AS Montant FROM Agents V LEFT JOIN Agents W ON W.IdAgent = V.IdResp ORDER BY W.Agent

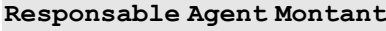

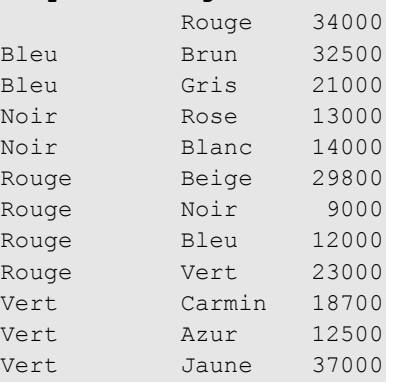

#### **Figure 1-15** *JOIN su la même table*

#### <span id="page-13-5"></span><span id="page-13-0"></span>**1.4.2.6 Croisement de Données**

Dans SQL d'ACCESS, il y a la possibilité de produire des données croisé avec le command TRANSFORM :

TRANSFORM *aggregation* SELECT *champ<sup>1</sup>* FROM *source* GROUP BY *champ<sup>1</sup>* PIVOT *champ<sup>2</sup>* dont ici suit un exemple :

TRANSFORM Sum(Montant) SELECT Agent FROM rqtVentes GROUP BY Agent PIVOT Ville Qui donne quelque chose d'analogue :

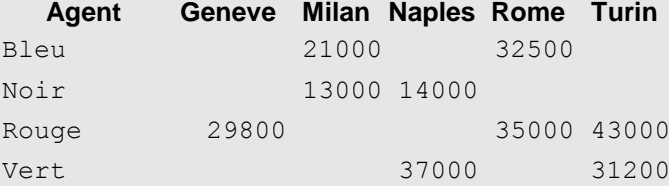

### <span id="page-13-1"></span>1.4.3 **MODIFICATION DES DONNEES**

#### <span id="page-13-2"></span>**1.4.3.1 Insertion de nouveaux données dans une tableau**

```
1) INSERT INTO anag (nom, adresse, cap, province, ville)
       VALUES ('ROSSATI Giovanni', 'Oriani 3', '10149', 'TO','Torino');
2) INSERT INTO anag (nom, ville, province, cap)
       SELECT nom, ville, province, cap FROM anag2
```

```
 WHERE province = 'TO';
```
L'exemple **2)** "copie" le colonne *nom*, *ville*, *province* du tableau *anag2* appartenant au lignes qui satisfint à : WHERE province = 'TO' et les insère dans le tableau *anag*.

#### <span id="page-13-3"></span>**1.4.3.2 Variation des données d'une tableau**

```
1) UPDATE anag SET quantite = 1.5 WHERE nom like '?oss*'
2) UPDATE anag SET adresse = 'Castelrotto 66', CAP = '23023'
       WHERE nom = 'Franchi Elmo';
```
**Attention** : si on omit la clause WHERE toutes les lignes seront changé.

#### <span id="page-13-4"></span>**1.4.3.3 Effacement des données d'une tableau**

- **1) DELETE FROM** anag **WHERE** nom = 'Fossati'
- **2) DELETE FROM** anag

L'exemple **2)** efface toutes les données contenues dans le tableau *anag*, le tableau existe encore.

Pour éliminer un tableau le command SQL est : **DROP** TABLE *nomdetable*.

## <span id="page-14-0"></span>**2. ACCESS PRATIQUE**

Access est un logiciel pour mémoriser et élaborer informations structurées. Access aide l'utilisateur dans toutes les phases que regardent le traitement de données: du projet des tableaux, à la réalisation de formulaires pour la gestion des données, jusqu'à la préparation des états. Le langage Basic permet d'ajouter des fonctionnalités à l'application.

Beaucoup fonctions sont exécuté avec l'aide de « Assistants », et un aide en ligne est disponible dans tous contexte par la touche F1.

Les principaux objets d'ACCESS sont:

- Tableaux: sont la place où les information sont contenues; dans la définition des tableaux on détermine les informations contenues, avec ses caractéristiques, si il y a des contrôles sur les valeurs, l'éventuel valeur de défaut.
- Requêtes ou *query*: il est un façon de voir ensemble les données d'une ou plusieurs tableaux, par exemple la facture avec les données du tableau des ventes, des clients et du magasin. Les données des requêtes peuvent aussi être le résultat d'opérations sur les données d'un tableau, par exemple si le tableau contient les champs prix et escompte, la requête peut contenir prix \* escompte.
- Formulaires: elles sont des interfaces graphiques pour organiser l'application, visualiser les données des tableaux ou des requêtes et pour les gérer, c'est à dire pour modifier, effacer et insérer des nouveaux données.
- Etats ou *report* : ils sont la description pour obtenir l'états des données d'un tableau ou d'une requêtes, avec éventuels triage et totalisations.
- Modules: ils permettent d'ajouter des fonctions particulières aux fonctions natives d'Access. Les modules sont écrits avec le langage de programmation VBA (), qu'il est aussi utilisé pour gérer les évents des formulaires, et des états.

Au démarre de Access, il propose:

- Nouvelle base de donnée Accces,
- Assistant, pages … pour choisir entre diverses projets-exemples,
- Ouvrir un fichier existant.

Ils existent en ACCESS deux modalité de travail : *exécution*, qui est le mode de travail de l'utilisateur de l'application, et mode *projet*  $\mathbb{R}$  qui permet de créer une application en gérant les composants de la Base des Données, c'est-à-dire tableaux, requêtes, formulaires pour l'introduction des données, états et programmation. Dans ce chapitre on examinera la modalité *projet* d'ACCESS.

La création d'une application est géré par des formulaires et pour la plus part des composant de ACCESS est disponible une construction conduite (Assistant).

Il y a une fenêtre pour gérer les objet d'ACCESS, choisissant un objet il est possible choisir entre la création d'un nouveau objet ou sa modification.

## <span id="page-14-1"></span>**2.1 TABLEAUX**

Il est possible créer un nouveau table, soit en indiquant les champs dans la fonction Visualisation structure soit en copiant, et éventuellement en modifiant, une structure de table préexistant.

## <span id="page-14-2"></span>**2.1.1 TYPE DES CHAMPS**

En Visualisation structure il faut indiquer obligatoirement les noms des champs et leur type. Cette dernière indication est choisie par un menu à descente qu'il est accessible en cliquant sur le champ Type de donnée. Ici en bas une aperçue des type de champs.

<span id="page-14-3"></span>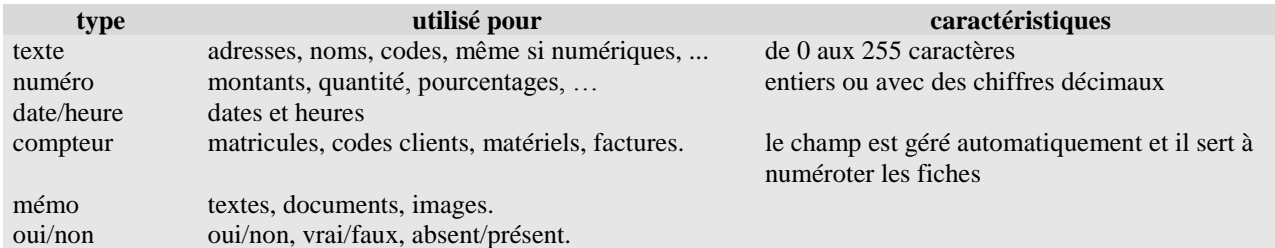

**Figure 2-1** *Type des champs*

Entre les choix, il y a aussi Assistant Liste de choix utile pour les champs qui peuvent contenir un numéro limité de valeurs (Sexe, Scolarité, Service, etc.). Avec l'assistant on indique ou une liste de valeurs ou un tableau qui contient les valeurs ; on verra que dans les formulaires, au lieu de saisir les valeurs, ils pourraient être choisi d'une liste déroulant .

Au-delà de nom et type, il est possible d'indiquer autres attributs du champ, ceux-ci servent à faciliter l'introduction et le contrôle des données. Ces attributs dépendent du type de donnée.

Quand un des attributs est sélectionné, il peut apparaître à droite un bouton de liste pour permettre un choix entre différentes alternatives ou un bouton avec ... qui fait apparaître une fenêtre de dialogue.

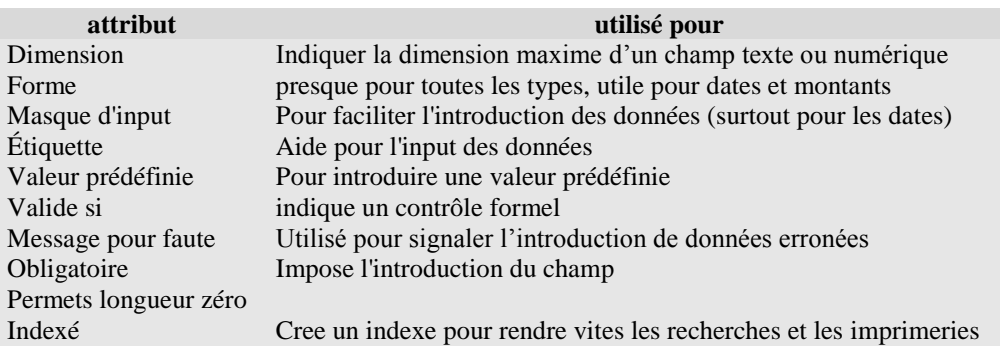

### **Figure 2-2** *Attributs des champs*

<span id="page-15-4"></span>**Remarque** Le champ Etiquette est utilisé pour donner l'étiquette aux champs des formulaires et des états, ceci permet de développer vitement et utiliser des dictions homogènes.

## <span id="page-15-0"></span>**2.1.2 CONTROLES SUR LES CHAMPS**

Dans les champs Valide si il est possible d'insérer une expression de contrôle direct ou une expression avec des fonctions de *VBA* ou des fonctions de contrôle écrites avec *VBA* par le programmateur. L'expression de contrôle peut être composée avec l'aide du "Générateur d'expressions", ceci on l'obtient avec click sur le

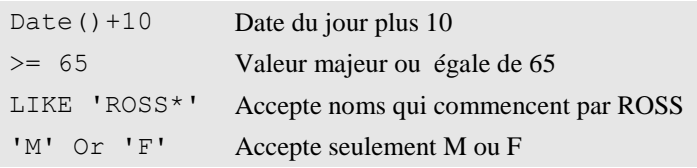

bouton qui apparaît à droite du champ "Valide si", quand celui-ci est sélectionné.

Un éventuel contrôle d'unicité on l'obtient en indiquant le champ comme indexé et en choisissant l'option Oui duplicatures pas admis.

## **Figure 2-3** *Exemple de contrôles sur champs*

## <span id="page-15-1"></span>**2.1.3 LES INDEXES**

<span id="page-15-5"></span>Les index sont nécessaires pour grandes tableaux, il est possible d'introduire index formé par plusieurs champs et même sur des expressions, par la fonction de menu Affichage et puis Index. La balise avec la clé indique Primary key c'est à dire un index qu'il doit être présent et univoque ; normalement est de type compteur automatique.

## <span id="page-15-2"></span>**2.2 FORMULAIRES**

Les Formulaires sont les objets qui permettent de gérer les données par introduction guidée. ACCESS permet de créer des formulaires personnalisés ou avec une Création guidée. Les formulaires sont associés, normalement, à un tableau ou à une requête. Les formulaires si obtenue sont douées par défaut, de buttons pour créer, modifier, effacer et rechercher des donnés.

## <span id="page-15-3"></span>**2.2.1 LES OBJETS DES FORMULAIRES**

Les *formulaires* sont des conteneurs d'objet pour insérer de données (zone de texte, zone de liste, zone de liste modifiable ou *combo box*), radio buttons, check box ou pour les gérer (buttons, barre de déroulement, etc..) ou pour obtenir des effets esthétique (images, lignes, fonds etc.). A chaque objet sont associé des propriétés qui sont accédé par :

- double clique sur l'objet ou
- clique droit et choix Propriété ou
- clique sur la balise des propriétés :  $\blacksquare$ .

## <span id="page-16-0"></span>**2.2.2 CREATION D'UN FORMULAIRE**

On peut engendrer un formulaire par la fonction Créer un formulaire a l'aide l'Assistant ou le bâtir soi même déplaçant les objet sur la fenêtre. Les objets sont choisis dans la Boite a outils (Menu Affichage, Boite a outils) ou la balise $\mathbb{R}$ .

- **Texte** est utilisées pour insérer du texte ou visualiser des informations, les textes peuvent être associés à des champs d'une table ou être engendré par une formule.
- **Liste** et **Liste déroulant** pour choisir des données entre un ensemble fixe de valeurs, la liste déroulant peut aussi permettre l'introduction d'un texte pas présente dans la liste (propriété Limiter  $\dot{a}$  list No). Si dans la boite des outils la balise  $\dot{b}$  est choisie, une procédure conduite permettra d'indiquer si les données sont dans une Table ou sont obtenue par une Requête ou sont indiqué directement.
- **Bouton** pour exécuter des commands, si la balise  $\mathbb{R}$  est active, on est conduit sur des choix entre plusieurs actions et il est automatiquement engendré le code VBA pour la gestion.
- **Case à cocher** et **Bouton d'option**.

L'Assistant engendre un formulaire pour insérer les valeurs des champs comme zone de texte ou de case à cocher pour les données de type Oui/Non et des listes déroulantes dont on à utilisé l'Assistant Liste de choix ; le formulaire est engendré avec des boutons standard pour le déplacement entre les données.

## <span id="page-16-1"></span>**2.2.3 PROPRIETE ET EVENEMENTS DES FORMULAIRES**

On accède aux propriétés et événements des formulaires en sélectionnant le formulaire avec un click sur le bouton en haut à gauche au croisement des règles. Ici de suite quelques propriétés.

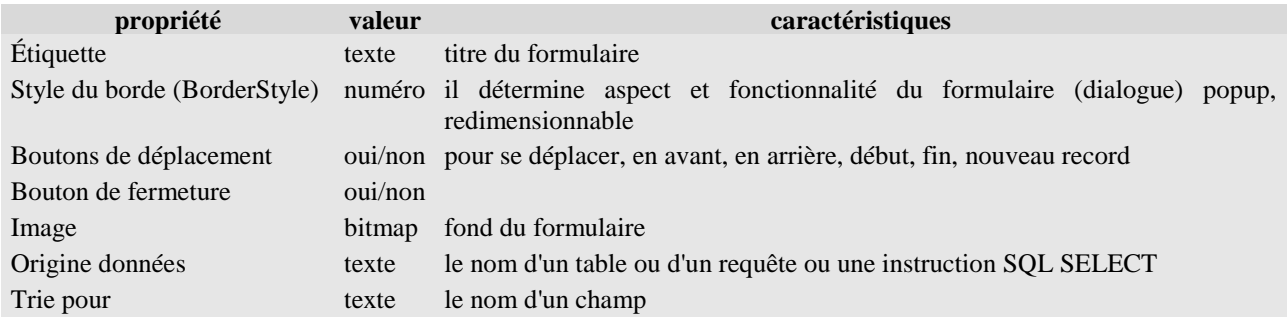

Ici de suite quelques événements associé au formulaires :

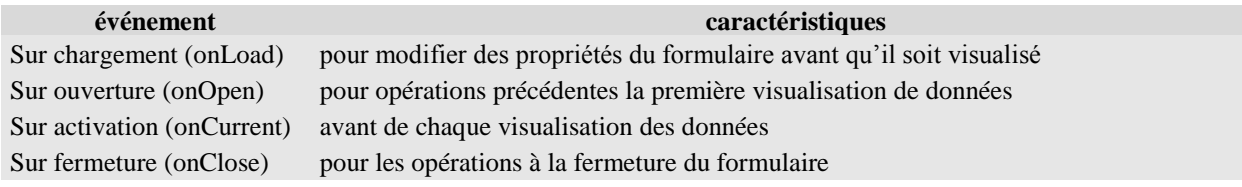

### <span id="page-16-2"></span>**2.2.4 PERSONNALISATION D'UN FORMULAIRE**

Sélectionner le formulaire et choisir Modifier, en cliquant sur l'objet il est sélectionnée et vous pouvez le déplacer et modifier sa taille. Chaque élément a des propriétés et peut réagir à des événements ; propriétés et événements dépendent du type de l'objet.

Ici une liste de quelques propriétés de la zone de texte :

<span id="page-16-3"></span>

| propriété                                                 | note                                                                 |
|-----------------------------------------------------------|----------------------------------------------------------------------|
| nom (name)                                                |                                                                      |
| visible (visibile)                                        |                                                                      |
| active (enabled)                                          | se vrai permet d'insérer et modifier le texte                        |
| verruillé (looked)                                        | se vrai permet ne permet pas de modifier le texte                    |
| hauteur, largeur, gauche, haut (height, width, left, top) | dimension et position sur la fenêtre                                 |
| police, taille,  (fontname, fontsize, )                   |                                                                      |
| source du contrôle (controlsource)                        | peut être un champ d'une table ou d'une requête ou une<br>expression |

**Figura 2-4** *Propriétés de la zone de texte*

## <span id="page-17-0"></span>**2.2.4.1 Dimension des fenêtres**

Les dimensions (hauteur et largeur), dans les fenêtres pas à l'écran plein, ils devraient être dans la proportion 1:1.6, ça correspond à *le nombre d'or*<sup>9</sup> à peu près 1.61803... qui vient de la proportion  $1 : x = x : 1 - x$ .

### <span id="page-17-1"></span>**2.2.4.2 Alignement et taille des objets**

- **Aligner des objets sur une fenêtre** il faut les sélectionner : clique de la souris en poussant la touche shift, un clique sur la guide numéroté en haute ou à gauche sélectionne tous les objets en vertical ou horizontal. Apres Format, Aligne ... .
- Même taille : sélectionner et Format, Taille ... .
- **Petits modification de taille** : sélectionner et touche shift avec touches directionnelles.
- **Petits déplacement** : sélectionner et touche control avec touches directionnelles.

## <span id="page-17-2"></span>**2.2.4.3 Changer un texte en liste**

On peut modifier le type d'objet, par exemple on peut transformer une zone de texte en zone de liste ou une liste déroulant pour choisir des données au lieu de les insérer par clavier ; ceci est surtout utilisé où les valeurs possibles sont en nombre fixe et limité, ou doivent appartenir à une autre tableau, par exemple un choix de zone géographique, ou le nom du matériel qui est dans la table *Magasin*.

La procédure est :

<u>.</u>

- cliquer sur l'objet avec la touche droite de la souris,
- choisir Remplacer par ...,
- choisir Zone de liste déroulante ….

Pour indiquer les données à choisir par la liste déroulant :

- sélectionner les propriétés du combo box,
- onglet Données.
- la propriété Origine source permet de choisir entre : Table/Requête, Liste valeurs, Liste des champs,
- dans la propriété Contenu :
	- o si Table/Requête on peut choisir dans une liste de Tableaux et Requêtes ou créer une requête ; le résultat est une ou plusieurs colonne de données, la propriété Colonne lié indique la colonne de control ; dans onglet Format la propriété Nbre colonne indique le nombre de colonnes affichées, la propriété Largeurs colonnes donne la largeur des colonnes affichées, par exemple si on veut pour choisir le nom du matériel, les propriétés vues sont semblables à :
		- Origine source : Table/Requête
		- **Contenu**: Magasin
		- Colonne lié : 1 c'est le CodMateriel
		- Nbre colonnes : 3 CodMateriel, Description, Quantité
			- Largeurs colonnes : 0cm; 3cm; 1cm

L'effet de 0cm; dans Largeurs colonnes est que on verra seulement Description et quantité.

- o si Liste valeurs on insère une liste de valeurs entre apostrophes et séparé par ; (point virgule), par exemple 'F'; 'M'.
- o si Liste des champs on choisit dans une liste de Tableaux et Requêtes, le résultat sera la liste des noms des champs.

### <span id="page-17-3"></span>**2.2.4.4 Insertion de données pris d'une autre table**

On peut prélever des informations appartenant à une autre table par les fonctions d'agrégation comme RechDom, SomDom, CpteDom<sup>10</sup>, etc, à l'aide du Générateur d'expression (balise avec … à droite de la proprieté Source contrôle) :

ajouter les textes où on veut insérer les données d'une autre tableau,

<sup>9</sup> Le *nombre d'or*, habituellement désigné par la lettre φ(*phi*) de l'alphabet grec en l'honneur de Phidias, sculpteur et architecte grec du Parthénon.

<sup>&</sup>lt;sup>10</sup> La syntaxe du Générateur d'expression diffère de celle du Basic : les nom de fonctions dépendent de la langue et les paramètres sont séparé par ;.

- dans l'onglet Données insérer dans la propriété Source contrôle l'instructions DLookup, avec la syntaxe : = RechDom ("*nomchamp*";"*nomtable*";"*condition*"),
- éventuellement protéger le champ (propriétés Activé et Verrouillé).

*condition* ha la même structure de la condition de la clause WHERE dans les commands SELECT SQL. Exemples :

- $\bullet$  =RechDom("[Compound]";"Farm";"[Nom]='" & [Nom] & "'")
- $=$ SomDom(" $[0ty]$ ";"Med";" $[Nom] = '''$  &  $[Nom]$  & "'")

## <span id="page-18-0"></span>**2.2.5 FORMULAIRE ET SUB FORMULAIRE**

Pour insérer un formulaire dans un autre formulaire, par exemple dans le formulaire de la Facture le formulaires des produit vendu (relative à chaque facture) :

- Ouvrir en modification le formulaire conteneur,
- Choisir de la boite à outils la balise Sous-formulaire/Sous-Etats  $\blacksquare$ .
- Choisissez sur le formulaire où insérer le sous-formulaire ; un Assistant conduit, et si les noms des champs de liaisons sont égaux, par exemple soit *Facture* soit *Produit* contiennent le champ IDFacture, il y a presque rien à ajouter.

## <span id="page-18-1"></span>**2.3 REQUETES**

Les requêtes sont utilisées pour lier ensemble les données de deux ou plusieurs tableaux ou requêtes, par exemple la requête pour obtenir une facture utilisera les données des tableaux *Ventes*, *Clients* et *Magasin*. Cette technique exige que ces tableaux aient des champs en commune, voir le schéma de [Figure 1-7](#page-6-4) le champ *CodeClient* met en relation les tableaux Clients et Ventes et le champ *CodeMatériel* lie les tableaux Ventes et Matériels.

Pour engendrer une requête on peut choisir entre Créer une requête en mode Création o Créer une requête à l'aide de l'Assistant.. Dans le premier cas on choix les tableaux et/ou les requêtes voulues. Si les champs de liaison ont le même nom dans les tableaux (comme dans l'exemple), ACCESS effectue luimême la liaison, dans le cas contraire ont doit indiquer les champs de liaisons (bouton droit de la souri pressé sur le nom du tableau que on veut lier, joindre le nom de l'autre table et relaisser la touche).

Pour indiquer les champs à insérer dans la requête : bouton gauche de la souri pressé sur le nom du champ que on veut insérer et le déplacer sur une cellule en bas.

Dans la cellule en correspondance a Tri : et au nom du champ on peut indiquer l'éventuel tri de la requête. On peut insérer des critères de choix Dans la cellule en correspondance a Critères : et au nom du champ, par exemple si on indique "F" en correspondance du champ Sexe, la requête affichera seulement les ligne des femelles.

Naturellement il est possible insérer une requête comme command SQL : menu Affichage, Affichage SQL et insertion dans la zone de texte, par exemple :

```
SELECT agents.IdAgent, Agent, ventes.Montant, Ville
FROM agents INNER JOIN ventes ON agents.IdAgent = ventes.IdAgent
```
### <span id="page-18-2"></span>**2.4 MODULES**

Est la partie qui contient le code VBA : chaque formulaire et états peut avoir du code pour gérer des événements ; en outre variables et fonctions communes, indiqué par Global et Public respectivement, doivent être écrits dans un module dit global :

```
Global Const SortProgr = 3
Global SortAlunos
Public Function SeeTableaux(Optional Table)
    ' si le tableau existe la fonction répond avec le nom du tableau même, 
    ' sinon avec la lista des tableaux separé par ;
     Dim obj As AccessObject, dbs As Object
     Set dbs = Application.CurrentData
     ' Search for objects in AllTable collection.
    Itm\ = '''' For Each obj In dbs.AllTable
       If Left(obj.Name, 4) <> "MSys" Then
         If IsMissing(Table) Then
```

```
Itm$ = Itm$ \& ";" \& obj.Name
         Else
              If Table = obj.Name Then
                  SeeTableaux = Table
                  Exit Function
              End If
         End If
     End If
     Next obj
    SeeTableaux = Mid$ (Itm$, 2)
End Function
```
#### **Figure 2-5** *Fragment de module Global*

## <span id="page-19-5"></span><span id="page-19-0"></span>**2.5 ETATS ET ESTRACTION DE DONNEES**

Pour engendrer un état on peut choisir entre Créer un état en mode Création o Créer un état à l'aide de l'Assistant. Ils sont des façon de travaille analogues à celle des formulaires.

Comme les formulaires, les états ont propriété et événements, en particulier l'événement Sur ouverture peut être utilise pour changer le triage et/ou choisir entre les données.

#### <span id="page-19-1"></span>**2.5.1 CREATION ET MODIFICATION D'ETATS**

Les Etats se préparent et modifient presque comme les formulaires.

#### <span id="page-19-2"></span>**2.5.1.1 Ajouter des totaux**

Il est possible ajouter des totaux ou des calcules à un état dans les zones En-tête de groupe et Pied de groupe pour les calcules partiels, et dans la zone Pied d'état pour les calcules globaux. Ces formules sont dans une zone de texte ou la propriété ControlSource contient une formule, exemple =Somme([Montant]).

Les zones Pied de groupe ne sont pas normalement visibles, pour les rendre visibles : dans le menu Affichage choisir Trier et grouper et choisissez Oui dans la zone Pied de groupe.

#### <span id="page-19-3"></span>**2.5.1.2 Choisir les données**

Dans l'événement Sur ouverture d'un état on peut insérer des choix sur les données en modifiante la propriété Filtre de l'état, on peut aussi le command DoCmd.OpenReport, qui est engendré automatiquement par le bouton de création d'état ; ce command prévoit un paramètre utilisé pour choisir entre les fiches, dans l'exemple il y a les instructions *VBA* pour choisir les données (en **gras** les instructions ajouté ou modifiées).

```
Private Sub cmdEtat_Click()
On Error GoTo Err_cmdEtat_Click
    Dim stDocName As String
    where = "year(DatePrete) = " & Annee & " AND Month(DatePrete) = " & Mois
    stDocName = "etLouages"
    DoCmd.OpenReport stDocName, acPreview, , where
Exit_cmdEtat_Click:
    Exit Sub
Err_cmdEtat_Click:
    MsgBox Err.Description
    Resume Exit_cmdEtat_Click 
End Sub
```
#### **Figure 2-6** *Exemple d'état avec choix des données*

#### <span id="page-19-6"></span><span id="page-19-4"></span>**2.5.2 TRIER LES DONNEES AVANT D'IMPRIMER**

Quand on prépare un état en Mode Création, on peut aussi indiquer un triage, toutefois celui ci peut être modifié dans l'événement Open.

Dans les liste simples on doit insérer dans la propriété  $\circ$ rderBy le ou les champs de triage (même syntaxe de la clause ORDER BY de SELECT) et mettre vrai dans la propriété OrderByOn :

 Me.OrderBy = "Nom, Qty DESC" Me.OrderByOn = True

Les listes avec groupement ont déjà un triage, celui du champ de groupement ; pour changer on agit sur la proprieté ControlSource du groupement approprié :

```
Me.GroupLevel(0).ControlSource = "Nome" ' premier niveau de groupement
```
#### <span id="page-20-0"></span>**2.5.3 CREATION D'ETATS PAR VBA**

ACCESS permet de créer des état au niveau de programmation, ceci est utile pour la création d'états a suite de requêtes personnalisé

```
Function CreateDynamicReport(strSQL As String, Title)
 inspiré par http://bytes.com, merci à mmccarthy, Nico5038 et FishVal
     Set dbs = Application.CurrentProject
     ' Ricerca oggetti AccessObject aperti in insieme AllReports.
    reportTemp = "rptgen" For Each obj In dbs.AllReports ' pour effacer l'état
         If Not obj.IsLoaded = True Then
            If reportTemp = obj.Name Then DoCmd.DeleteObject acReport, reportTemp
         End If
     Next obj
    intStep = 1000lnqInitLeft = 0 lngLeft = lngInitLeft
    lnqTop = 0 Set rpt = CreateReport 'Create the report
      ' set properties of the Report
      With rpt
         .Width = 8500 .RecordSource = strSQL
          .Caption = Title
          .Section(acPageHeader).Height = 900
          .Section(acDetail).Height = 340
      End With
      ' Open SQL query as a recordset
      Set db = CurrentDb
      Set rs = db.OpenRecordset(strSQL)
      ' Create Label Title
    Set lblNew = CreateReportControl(rpt.Name, acLabel, acPageHeader, , Title, 0,
0)
      lblNew.FontBold = True
      lblNew.FontSize = 14
      lblNew.SizeToFit
      ' Create labels
      For Each fld In rs.Fields
         Set lblNew = CreateReportControl(rpt.Name, acLabel, acPageHeader,
             "", fld.Name, lngLeft, 500, intStep)
          lblNew.FontBold = True
          lblNew.FontSize = 10
          lblNew.SizeToFit
          If lngLeft <> lngInitLeft Then
             lblNew.Left = lngLeft + intStep - lblNew.Width
          End If
          lngLeft = lngLeft + intStep ' Increment top value for next control
      Next
      ' Create text box controls for each field.
      lngLeft = lngInitLeft
      For Each fld In rs.Fields
          ' Create new text box control and size to fit data.
         Set txtNew = CreateReportControl(rpt.Name, acTextBox,
          acDetail, , fld.Name, lngLeft, lngTop, intStep)
          txtNew.FontSize = 10
          txtNew.SizeToFit
          lngLeft = lngLeft + intStep ' Increment top value for next control
      Next
```

```
 NomeReport = rpt.Name ' parce que après ouverture disparaît le nom
      DoCmd.OpenReport rpt.Name, acViewPreview
      DoCmd.Save acReport, NomeReport
      'reset all objects
      rs.Close
      Set rs = Nothing
      Set rpt = Nothing
     Set db = NothingEnd Function
```
#### **Figure 2-7** *Création d'état*

## <span id="page-21-6"></span><span id="page-21-0"></span>**2.6 EXPORTATION DE DONNEES**

L'instruction pour exporter des données est DoCmd.OutputTo ; DoCmd.OutputTo peut préparer les donnés avec différents format comme une page HTML à partire d'un formulaire ou une feuille Excel avec les données d'une table ou d'une requête, par exemple :

```
DoCmd.OutputTo acOutputQuery, "rqtStatistiques", acFormatXLS, xlsDocName
Call Shell("Excel " & xlsDocName, 1)
```
La première instruction prépare un fichier Excel à partir d'une requête, la deuxième instruction ouvre Excel avec ce fichier.

#### <span id="page-21-1"></span>**2.7 QUELQUE FONCTION DE VBA**

Outre aux instruction du langage sont accessibles des librairies pour ajouter des fonctionnalités, voir dans le menu de VB Outils, Références.

#### <span id="page-21-2"></span>**2.7.1 CONTROLES PERSONALISES**

Il est possible associer à un événement des élaborations en Visual Basics. En sélectionnant, dans les propriétés, l'événement, paraît à droite un bouton, qu'il propose une liste de laquelle faut choisir Générateur de code, tel choix crée en Visual Basics le squelette d'une procédure. Ici de suite un exemple de code activé quand on sort du champ de nom tst et qui transforme le texte en minuscule sauf la première lettre.

tst = UCase(Left(tst, 1)) & LCase(Mid(tst, 2))

#### <span id="page-21-3"></span>**2.7.2 CONTROLES SUR UN CHAMPS**

Dans les événement Sur sortie (OnExit) et Sur perte focus (OnLostFocus) on peut contrôler ou modifier le donné inséré ; la différence entre les deux événement est que dans Sur sortie on peut indiquer de rester avec le curseur sur la zone de texte (voir exemple).

```
Private Sub Sexe_Exit(Cancel As Integer)
Sexe.Value = UCase(Sexe.Value)
If InStr("MF", Sexe.Value) = 0 Then
     MsgBox "Sexe interdit!"
     Cancel = True
End If
End Sub
```
#### <span id="page-21-4"></span>**2.7.3 OPERATIONS PRE-AFFICHAGE DE DONNEES**

Dans les événement du formulaire Sur Affichage (OnCurrent) on peut effectuer des opérations ; dans l'exemple pour les lignes affiché on visualise les valeurs de Prix et Stock prélevé du tableau Magasin.

```
Private Sub Form_Current()
Prix = 0Stock = 0If Not Me.NewRecord Then
     Prix = DLookup("Prix", "Magasin", "CodeMateriel =" & CodeM)
     Stock = DLookup("Stock", "Magasin", "CodeMateriel =" & CodeM)
End If
End Sub
```
## <span id="page-21-5"></span>**2.7.4 EXAMEN DES OBJET D'UN FORMULAIRE**

L'exemple montre comme accéder aux objet d'un formulaire, dans l'exemple le contenu des étiquette est changé (pour changer la langue).

```
Public Sub ImpostaLingua(Frm)
' internazionalizzazione delle Forms presuppone label in Italiano
```

```
If Not IsEmpty(Lingua) And Lingua <> "Italiano" Then
      For Each MyCtrl In Frm.Controls ' Esegue un'iterazione in ogni elemento
        If MyCtrl.ControlType = acLabel Then
          Label = Nz(DLookup(Lingua, "Dizionario", "Italiano = '" & _
                MyCtrl.Caption & "'"))
          If Label <> "" Then MyCtrl.Caption = Label
        End If
     Next
End If
End Sub
...
ImpostaLingua Me
...
```
#### <span id="page-22-0"></span>**2.7.5 CREATION D'UNE OBJET**

On peut créer des objets comme requêtes et reports, il faut que soit accessible la librairie DAO 3.6 Object Library (menu de VB Outils, Références) . L'exemple crée une requête pour accéder aux données.

```
Public Sub CreaQuery(strQuery, Sql)
' parameters : nom et command SQL 
On Error Resume Next
Set dbs = CurrentDb
dbs.QueryDefs.Delete strQuery
On Error GoTo Err CreaQuery
Set qdf = dbs.CreateQueryDef(strQuery, Sql)
Exit CreaQuery:
  Set qdf = Nothing
  Set dbs = Nothing
Exit Sub
Err CreaQuery:
  MsgBox Err.Description
  Resume Exit_CreaQuery
End Sub
```
### <span id="page-22-1"></span>**2.8 LIGNE GUIDE POUR BATIR UNE APPLICATION**

Ce paragraphe indique des techniques pour bâtir une application, en particulier seront traité :

- conseil sur le nom des objets,
- accéder aux différentes fonctionnalités de l'application (panneau de contrôle),
- rendre l'application utilisable par différents sujets (personnalisation),
- séparer les données de l'application,
- utiliser des sources de données préexistantes,
- protéger et contrôler les données.

#### <span id="page-22-2"></span>**2.8.1 CONSEIL SUR LE NOM DES OBJETS**

On peut utiliser quelconque nom pour les objets, toutefois il faudrait utiliser toujours des nom significatifs, surtout pour les objet auxquels on ajoute le traitement des événements. La figure qui suive utilise, partiellement, la nomenclature dite *Hongrois* : des lettres minuscules initiales qui déterminent l'objet, suivi par le nom de l'objet dont la premier caractère est majuscule :

<span id="page-22-3"></span>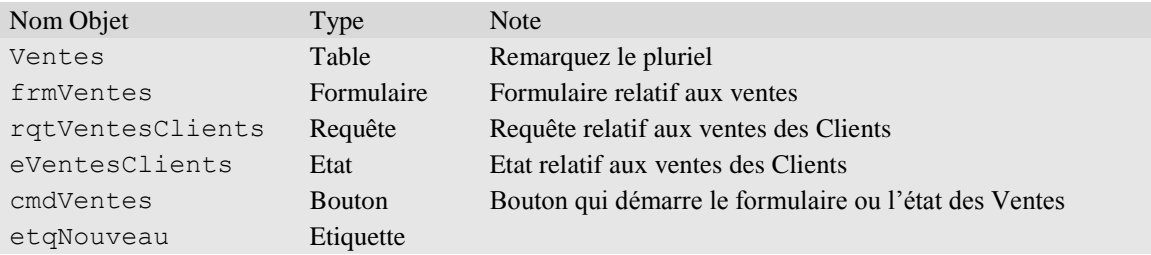

#### **Figure 2-8** *Nommes des objets*

Vous pouvez faire exception pour le Tableaux et les nom des Zone de texte, surtout car ACCESS donne aux Zone de texte relatives à champs de table et requêtes, le nom du champ même, par exemple si la table Clients contient le champ Adresse, sur le formulaire obtenu par l'Assistant, l'objet zone de texte correspondant aura le nom Adresse.

Il est important utiliser le même nom (et même taille de donnée) pour les champ utilisé pour lier ensemble les table, par exemple si la table Ventes contient CodeClient et CodeMateriel (format numérique Entier long), et les tableaux Clients et Magasin contiennent respectivement CodeClient et CodeMateriel, ACCESS sera capable de faire les liaisons automatiquement pour vous.

## <span id="page-23-0"></span>**2.8.2 LE FORMULAIRE DE CONTROLE**

Le "formulaire de contrôle" est un formulaire qui contient les boutons pour démarrer les principales fonctions de l'application, comme par exemple :

- accéder aux formulaires de gestion des données,
- production d'états,
- fonction de recherche et d'extraction des données,
- élaborations techniques comme le sauvetage de la base des données et la modification des personnalisations,
- terminer l'application.

Le formulaire doit être créé avec la fonction Créer un formulaire en mode Création.

Du panneau des instruments sélectionner les boutons et avec la souris portez-le sur le formulaire. Pour les principales opérations ACCESS construit automatiquement le code Visual Basic.

Pour qu'ACCESS au commencement présente le "formulaire de contrôle", il faut accéder à la voix de menu Outils, choisir Démarrage…. et choisir le nom du panneau de démarrage du combo box Afficher formulaire/page.

Pour terminer l'application à l'aide d'un bouton, dans l'événement Sur click insérez la méthode DoCmd.Quit.

## <span id="page-23-1"></span>**2.8.3 PERSONNALISATION**

Une application peut être utilisé par différents utilisateur, dans ce cas il est important déterminer les informations variables, en général sont des informations comme la nom de la Société, l'adresse etc. Ces données doivent être mémorisé dans une table.

## <span id="page-23-2"></span>**2.8.4 PROTECTION ET SURETE**

L'aide en ligne de ACCESS et la documentation que on peut trouver sur INTERNETm expliquent plusieurs techniques pour la protection ; ici sans vouloir être exhaustive, il y a quelque indications.

## <span id="page-23-3"></span>**2.8.4.1 Utilisation de l'application**

Pour permettre l'utilisation de l'application seulement aux personnes autorisées on peut :

- insérer la requête de nom d'utilisateur et de mot de pas, ceci on le doit gérer avec un formulaire et une table qui contienne les information de l'utilisateur. Cette technique est faible parce que on peut voir le contenu des tableaux.
- Utiliser les protection de Windows, qui sont accessibles par le menu Outils et dont la plus simple est l'utilisation d'un mot de pas.

## <span id="page-23-4"></span>**2.8.4.2 Protection du code VBA**

- menu Outils,
- choisir Utilitaires de base de données,
- choisir Créer un fichier MDE...,
- confirmer ou changer le nom proposé,
- cliquez sur le bouton Enregistrer.

Cette opération engendre l'application sous forme de fichier .mde. qui sera distribué à l'utilisateur final au lieu de l'application .mdb.

### <span id="page-24-0"></span>**2.8.4.3 Protection contre modifications accidentelles**

Pour protéger l'application contre des modifications accidentelles ou voulues, on doit éviter que l'utilisateur puisse entrer en *Mode projet*, ceci on l'obtienne dans le menu Outils, Démarrage…. Ici on peut décocher les choix relatives aux menu pour les rendre indisponibles au démarrage, compris la visualisation de la fenêtre de la base de données. En outre l'exécution du command VBA : CommandBars("Menu Bar").Enabled = False élimine tous les menu.

S'il y a la nécessité d'accéder pour modifier l'application, on doit démarrer avec la touche shift pressé.

A ce niveau la protection est faible, il faut interdire la touche ajoutant la propriété "AllowBypassKey" à l'ensembles *Properties* de l'objet *Database*, cette technique devrait être renforcé avec du code pour inhiber cette touche et pour permettre la réhabilitation.

L'exemple suivant explique une possible solution :

## **Interdiction**

Au debout de l'application, par exemple dans l'avènement de chargement Load du le formulaire initial, on doit donner la valeur False à la propriété AllowByPassKey ; ici on utilise une fonction (ChangeProperty) dans laquelle la propriété, s'elle n'est pas présent, elle est engendré :

```
CommandBars("Menu Bar").Enabled = False
ChangeProperty "AllowBypassKey", False
```

```
Public Function ChangeProperty(strPropName As String, varPropValue) As Integer
     ' cette fonction modifie la valeur d'une propriété
     ' Si la propriété n'existe pas, elle est créé
     Dim dbs As Object, prp As Variant
    Const conPropNotFoundError = 3270
    Set dbs = CurrentDb
   On Error GoTo Change Err
    dbs.Properties(strPropName) = varPropValue
    ChangeProperty = True
Change_Bye:
   Exit Function
Change_Err:
     If Err = conPropNotFoundError Then ' propriété pas trouvé
         Set prp = dbs.CreateProperty(strPropName, 1, varPropValue)
         dbs.Properties.Append prp
         Resume Next
     Else
         ' Erreur inconnu
         ChangeProperty = False
         Resume Change_Bye
     End If
End Function
```
### **Figure 2-9** *Fonction pour gérer la touche shift*

### <span id="page-24-2"></span>**réhabilitation**

Insérez ce command dans l'événement MouseDown d'une image, ou d'une étiquette :

```
 If Button = acRightButton Then ChangeProperty "AllowByPassKey", True
```
(Pour le rendre plus sur on peut aussi demander un mot de passe).

Pour pouvoir accéder à l'application pas protégé il faut :

- démarrer l'application,
- **P** presser le bouton droit sur l'image ou l'étiquette choisie.
- **Figure 1**'application.
- démarrer l'application avec la touche shift pressé.

Un démarrage sans touche shift pressé rétablisse les condition de sûreté.

### <span id="page-24-1"></span>**2.8.4.4 Menu personnalisé**

Si on élimine les menu d'ACCESS est nécessaire ajouter certaines fonctionnalités avec ou des menu ou des menu contextuels (évocables par la touche droite de la souris) :

- **Affichage, Barre d'outils, Personnaliser,**
- dans l'onglet Barres d'outils, choisir Nouveau et donnée un nom, fermez par OK.
- dans l'onglet Barres d'outils, ayant sélectionnée le nouveau menu, cliquez sur Propriétés, choisissez de la liste Type le type du menu :
	- o Barre menu
	- o Barres d'outils
	- o FenIndépendante (Pop Up)
- Choisissant Barre menu et Barres d'outils appaire une fenêtre dans laquelle on peut faire glisser les fonctions voulues :
	- o onglet Commands
	- o touche droit de la souris sur l'icône présent dans la zone Commands
	- o déplacer dans la fenêtre
- Insérez le menu dans le formulaire ou état voulu :
	- o Proprieté MenuBar ou ToolBar ou ShortCutMenuBar

**Attention**, pour les Fenêtres Indépendantes il faut partir par une Barre d'outils et la transformer quand elle est complète. Pendant que les Barres des Menu et Barres d'Outils sont listées dans l'onglet Bar d'outils et dans la liste de la fenêtre des propriétés, les Fenêtres Indépendantes sont pressentes seulement dan cette dernière liste ; en autre mot, pour modifier les fonctions d'une Fenêtre Indépendante, il faut la transformer en Barre d'Outils et après la retransformer en Fenêtre Indépendante.

### <span id="page-25-0"></span>**2.8.4.5 Sûreté des données**

Au-delà de la protection de l'application contre des accès pas autorisés, il faut prévoir la sauvegarde périodique des données, par exemple à chaque fin de l'application et/ou chaque semaine. La sauvegarde

devrait être fait sur une unité de mémorisation différente de celle de travail (autre disque dur, pen drive, CD, etc.). Il faut prévoir dans la table de personnalisation la mémorisation de la date de la dernière sauvegarde et le control de cette au démarre de l'application.

La sauvegarde sur le même disque est tolérable seulement pour les sauvegardes en fin de travail.

Ici à droite une procédure de sauvegarde sous forme de procédure DOS .bat, il est prévu trois générations de la même Base de Données ;

echo off REM où sont les données  $\Gamma$ . cd D:\CONDOR\SERMIG\FARO if exist faro3.mdb del faro3.mdb if exist faro2.mdb ren faro2.mdb faro3.mdb if exist faro1.mdb ren faro1.mdb faro2.mdb copy faro.mdb faro1.mdb pause Presser une touche pour continuer exit

### <span id="page-25-4"></span>**Figure 2-10** *Procédure de sauvegarde*

pour exécuter cette procédure ajouter une instruction VBA comme la suivante :

Call Shell("D:\CONDOR\SERMIG\FARO\sauve.bat", vbNormalFocus)

### <span id="page-25-1"></span>**2.8.4.6 Sûreté de l'application**

La sûreté de l'application doit être géré à niveau de programmation, ici quelque point :

- demander la confirmation des opérations pas recouvrables, comme l'effacement de données.
- Désactivez ou cachez les commands pas pertinents.

### <span id="page-25-2"></span>**2.8.4.7 Compression de la Base de Données**

Les Base de Données ACCESS, même dans le version plus récentes (ACCESS 2007), pendant l'utilisation augmentent l'espace mort, pour cette raison il faut prévoir de temps en temps, de compacter la Base de Données, par exemple on peut ajouter aux command de la Figure 2-10 *[Procédure de sauvegarde](#page-25-4)* :

msaccess faro.mdb /compact

### <span id="page-25-3"></span>**2.8.5 SEPARATION ENTRE DONNEES ET APPLICATION**

Presque toutes applications ont besoin de modification : pour améliorer, pour introduire des nouvelles fonctions ou modifier et enfin aussi pou corriger des fautes.

Avec un Base de Données qui contient données et application, modifier celle-ci peut provoquer des dommages aux données. Pour éviter ceci ACCESS permet de séparer les deux composants, c'est-à-dire que l'application sera composé par deux (ou plus) Base de Données ACCESS, l'une avec les données et l'autre avec l'application. Cette dernière au lieu des tableaux, aura des liaisons aux tableaux présentes dans l'autre. La procédure pour obtenir la liaison est la suivante :

- ouvrir ACCESS applications et dans la gestion des Table
- choisir Nouveau
- Importer la table,
- chercher le fichier ACCESS qui contient les données,
- choisir toutes les tableaux dont on veut la liaison,
- cliquer sur le bouton OK.

Mais il y a une raison plus importante pour séparer données et application : les données sont propriété et responsabilité de l'utilisateur, au contraire l'application est responsabilité du développeur.

### <span id="page-26-0"></span>**2.8.6 UTILISER DES SOURCES DE DONNEES PREEXISTANTES**

## <span id="page-26-1"></span>**2.8.6.1 De EXCEL à ACCESS**

Une feuille D'EXCEl qui contienne des données structuré peut être transformé aisément en une tableau d'ACCCES, pourvu que la première ligne contienne les entêtes des colonnes (qui seront transformé en noms des champs) :

- choisir **Fichier**,
- Données externes,
- Importer ...,
- Dans Type de fichier : choisissez Microsoft Excel (\*.xls)
- Choisissez le fichier EXCEL et pousser le bouton Importer

Apparaître l'Assistant Importation de feuille de calcul qui vous permet d'importer les données.

Exemple :

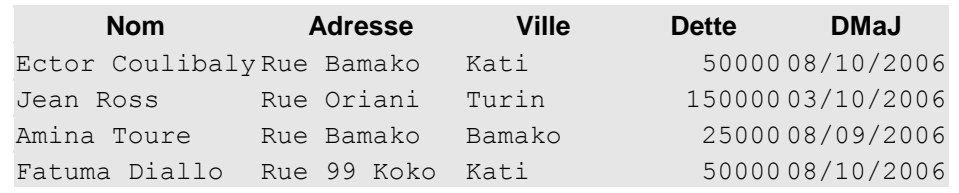

### **Figure 2-11** *Conversion de Excel à ACCESS*

<span id="page-26-2"></span>**Attention** : peut être que on doit modifier la dimension les champs reconnu comme texte parce que ils sont engendré avec une dimension de 255 caractères.

## <span id="page-27-0"></span>**3. INDEXES**

## <span id="page-27-1"></span>**3.1 INDEX ANALYTIQUE**

## **ACCESS**

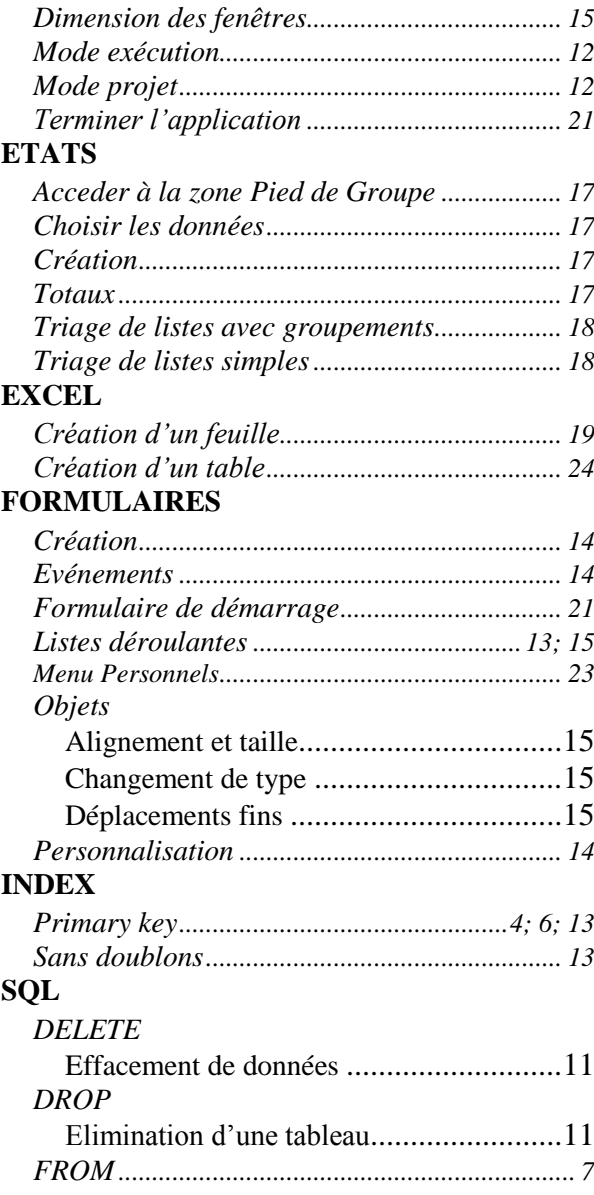

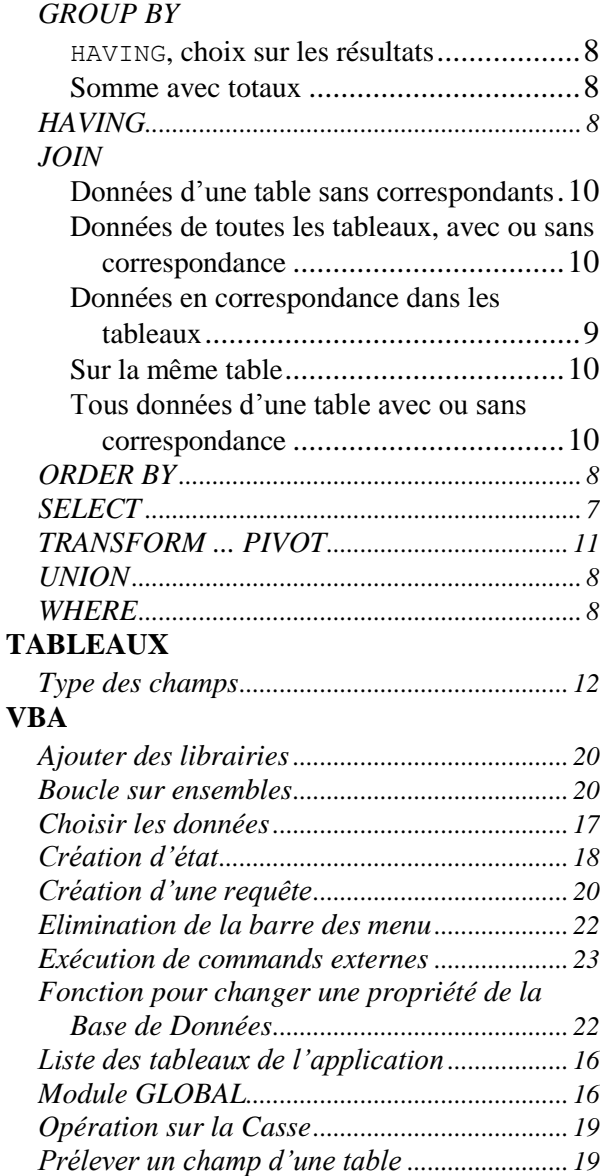

*Visual Basic for Applications........................... 12*

## <span id="page-28-0"></span>3.2 INDEX DES FIGURES

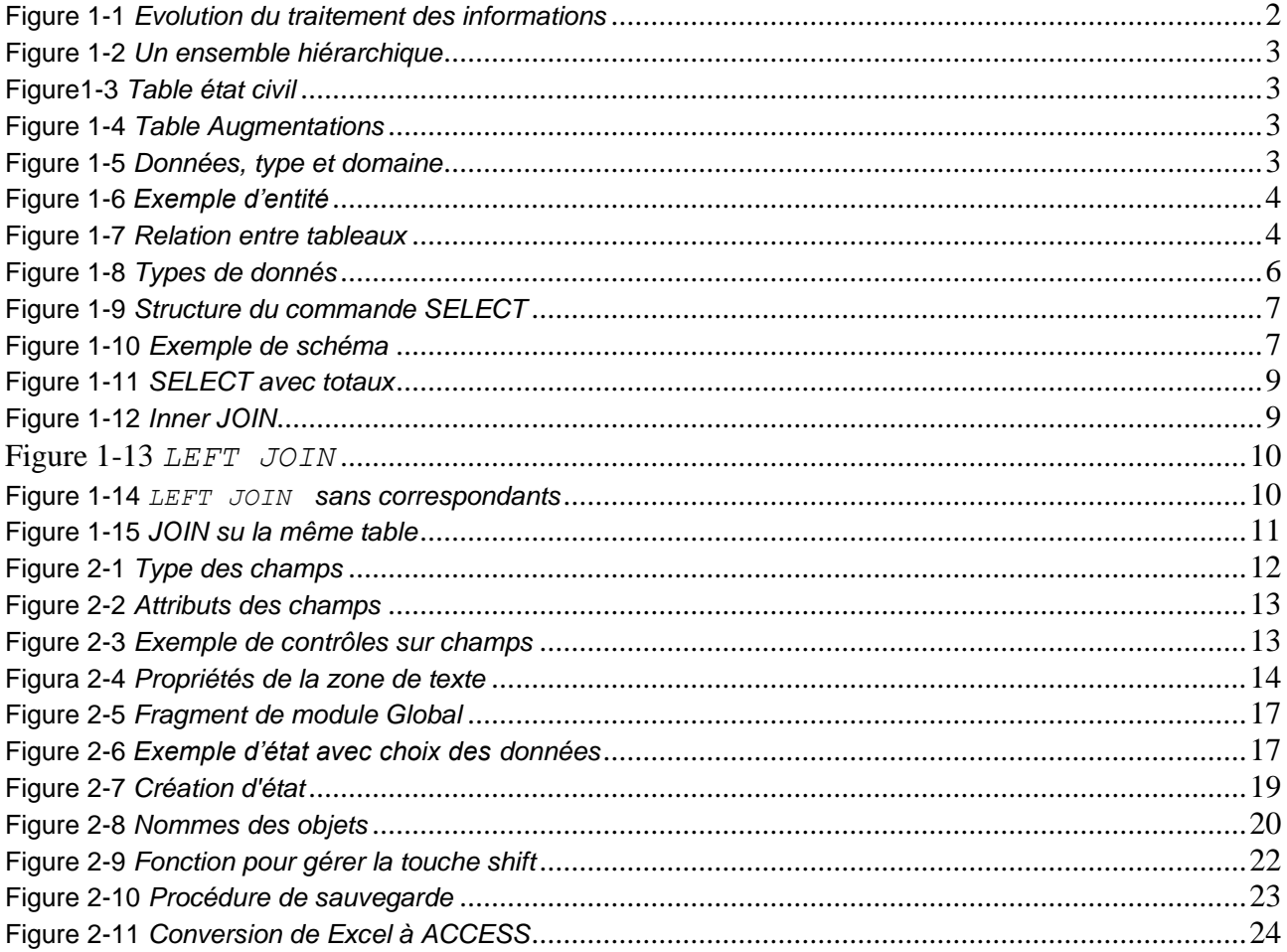